## **Ihr Leihgerät in Betrieb nehmen (9/2020)**

Auf Ihrem Leihgerät wurde bereits Windows 10 aktiviert und in Betrieb genommen. Die Einstellungen wurden nach Empfehlung der schulischen Netzwerkadministratoren gesetzt. So wurden z.B. der geräteübergreifende Aktivitätsverlauf und Hilfe vom digitalen Assistenten deaktiviert. Es ist Ihnen freigestellt einzelne Entscheidungen zur Konfiguration des PCs nachträglich in den Einstellungen zu ändern.

Eine Anleitung zur Installation des Office365-Pakets und Microsoft Teams finden Sie auf der Homepage der Liebfrauenschule.

Bei der Konfiguration Ihres Leihgeräts wurde bereits ein Benutzer ("admin") ohne Kennwort erstellt. Dieser Benutzer ist Administrator Ihres PCs und hat somit weitreichende Befugnisse. Deshalb empfehlen wir Ihnen folgende Schritte:

- 1. Für den Benutzer "admin" ein Passwort festlegen.
- 2. Einen weiteren Benutzer mit eingeschränkten Rechten zur täglichen Nutzung erstellen.

Eine Anleitung dafür finden Sie auf den kommenden Seiten.

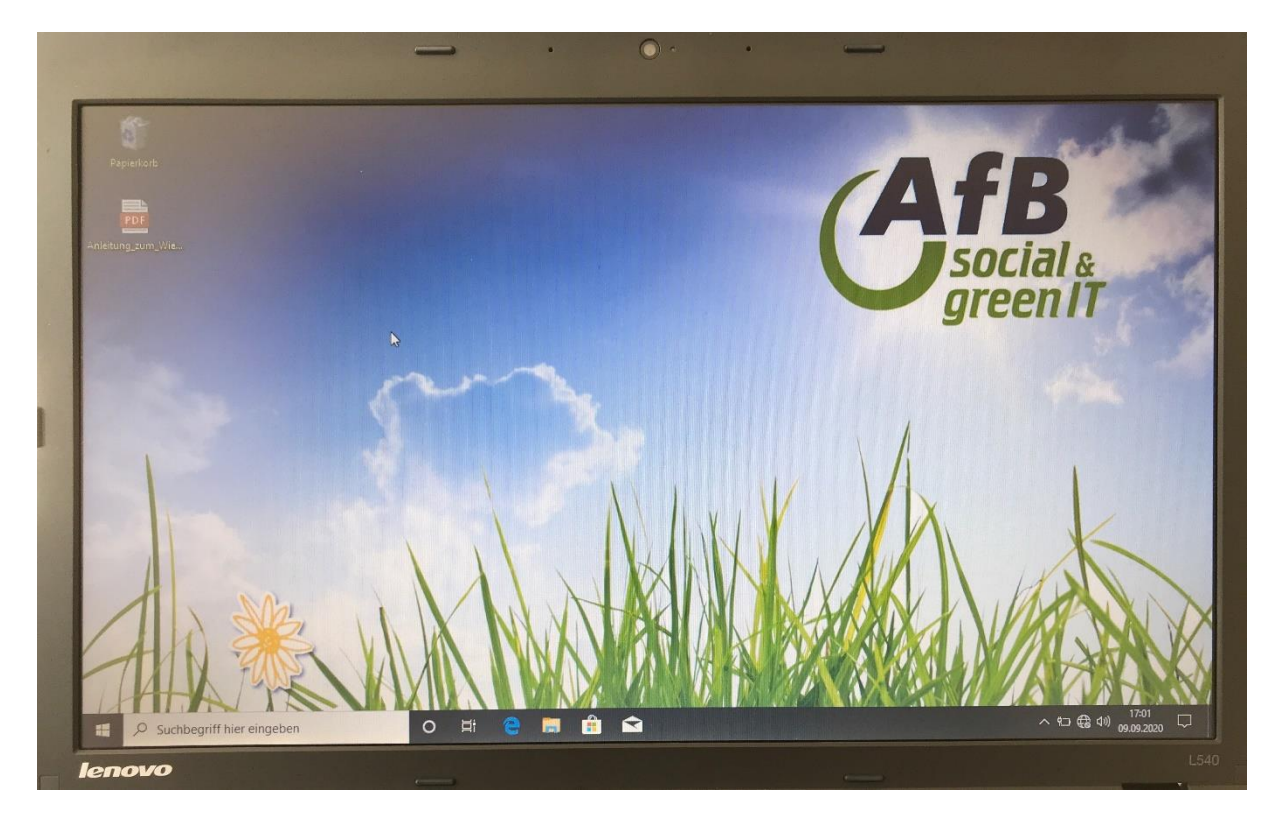

*Abbildung 1: Die Desktopansicht des eingerichteten Rechners nach dem Einschalten.*

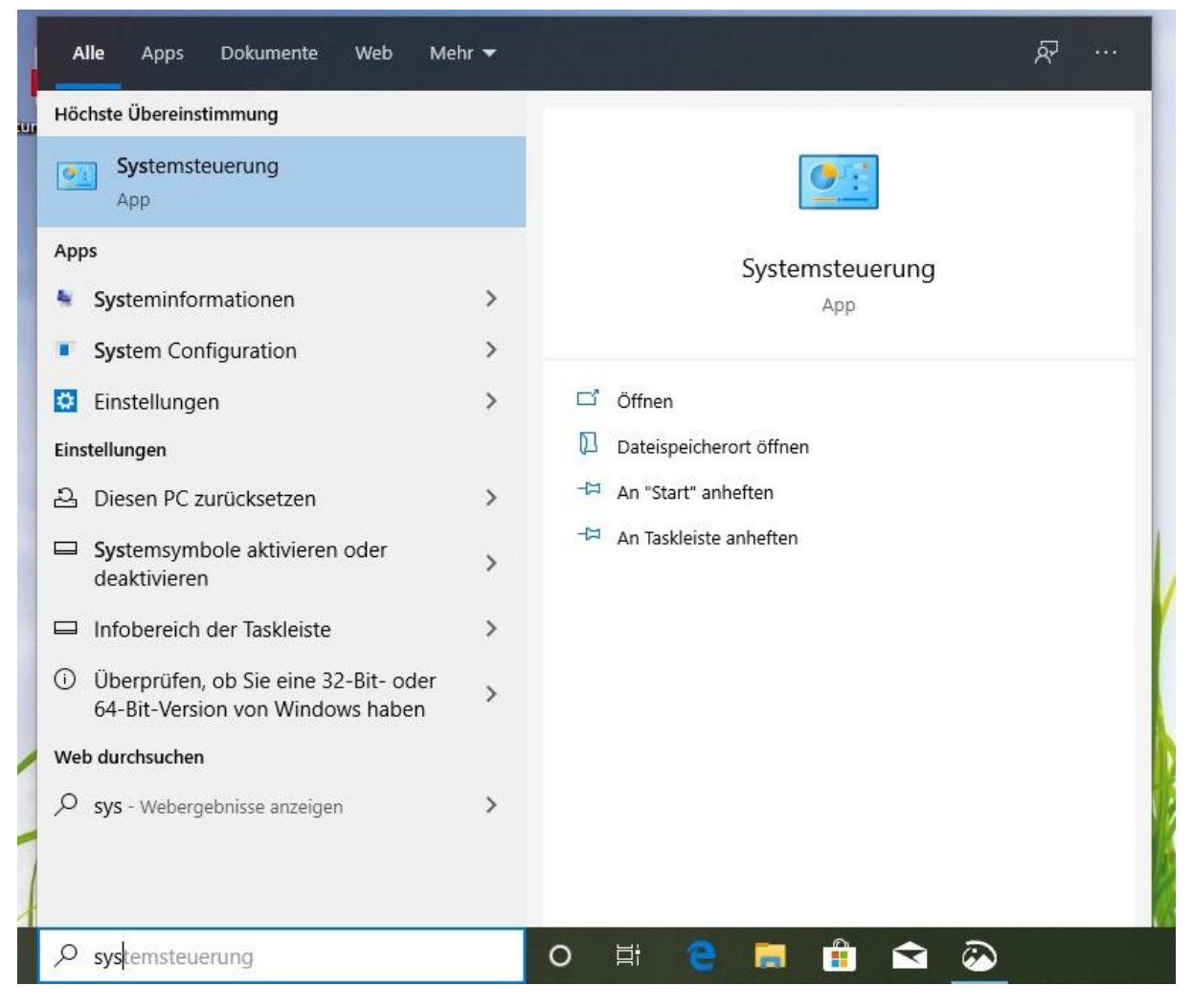

*Abbildung 2: Geben Sie unten in die Eingabe "Systemsteuerung" ein und öffnen Sie diese durch Anklicken.*

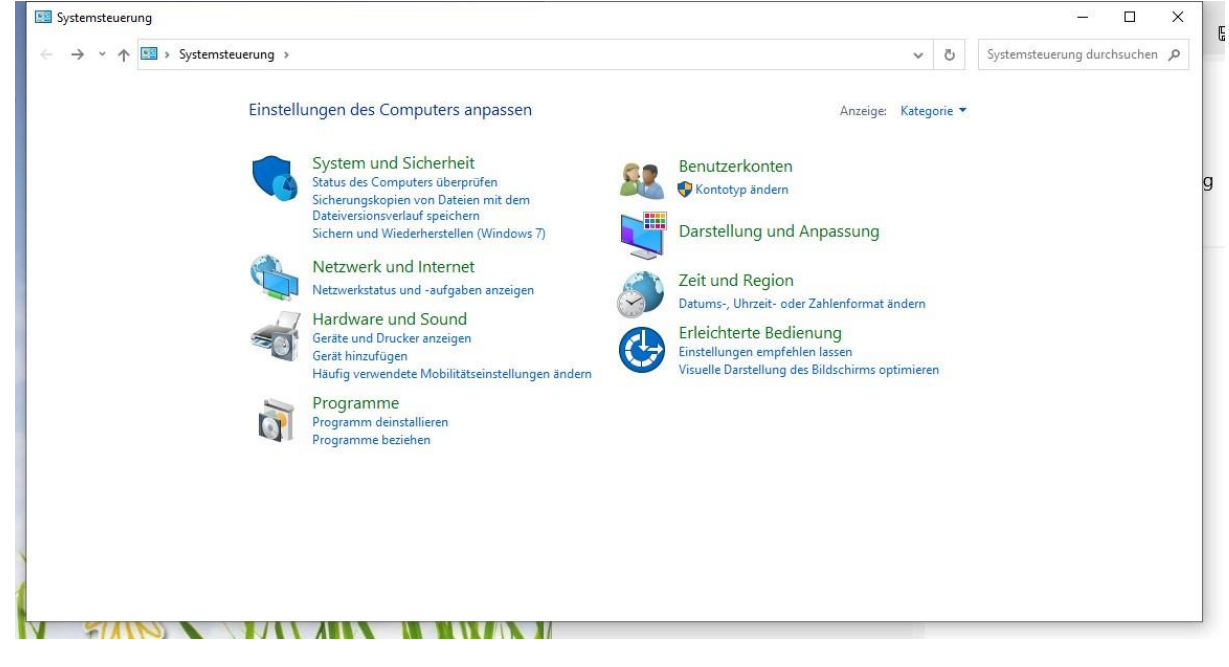

*Abbildung 3: Klicken Sie auf "Benutzerkonten".*

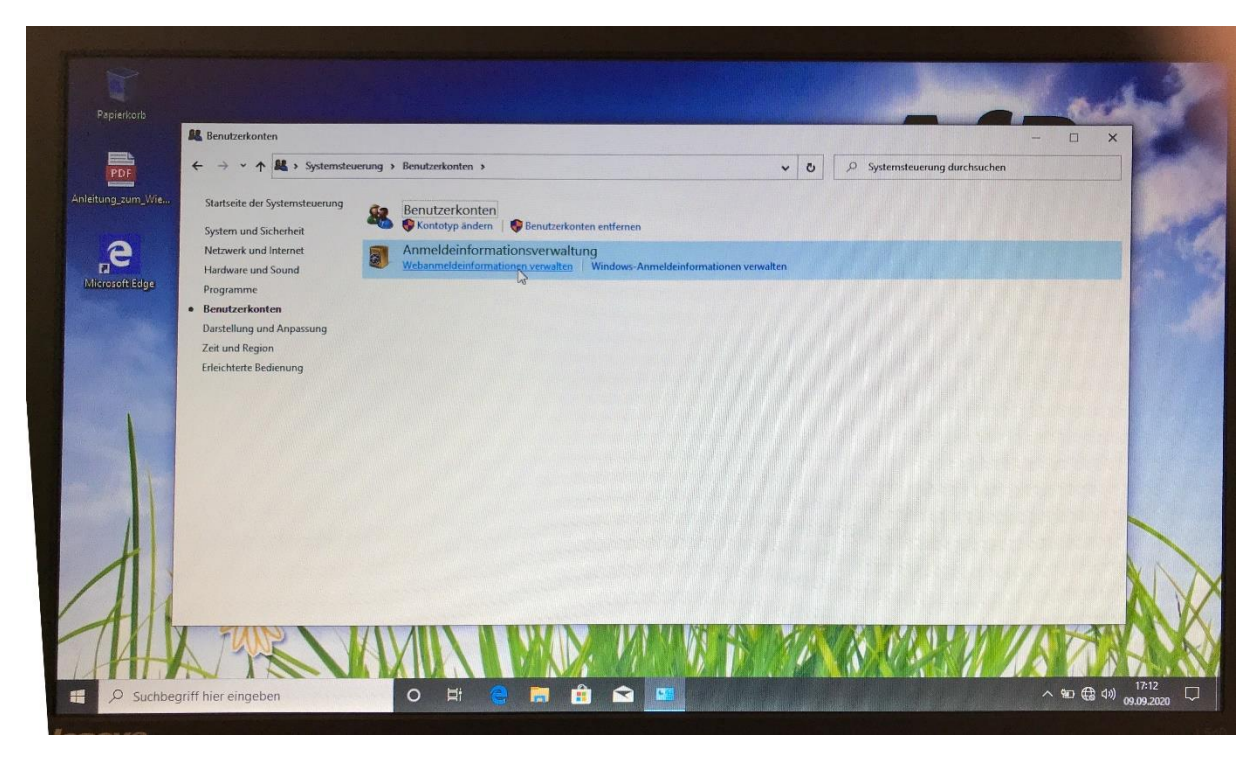

*Abbildung 4: Klicken Sie auf "Benutzerkonten".*

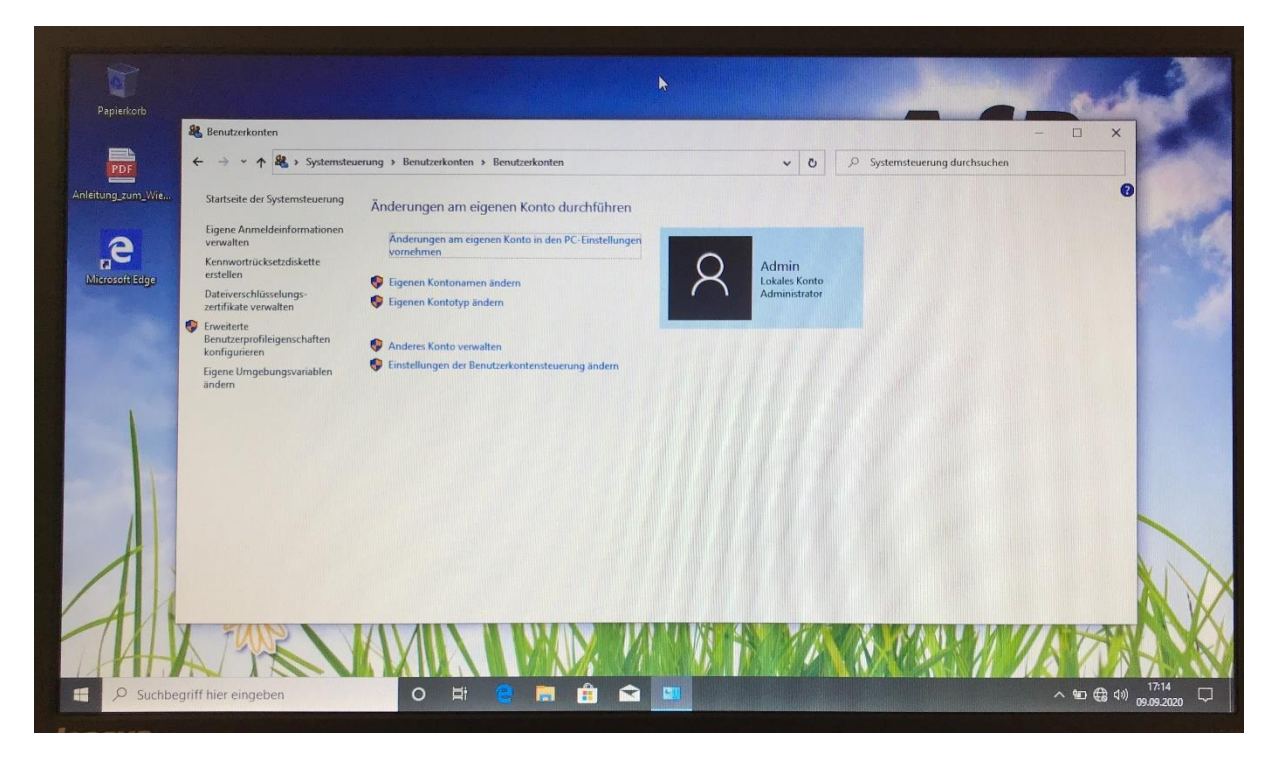

*Abbildung 5: Klicken Sie auf "Änderungen am eigenen Konto in den PC-Einstellungen vornehmen".*

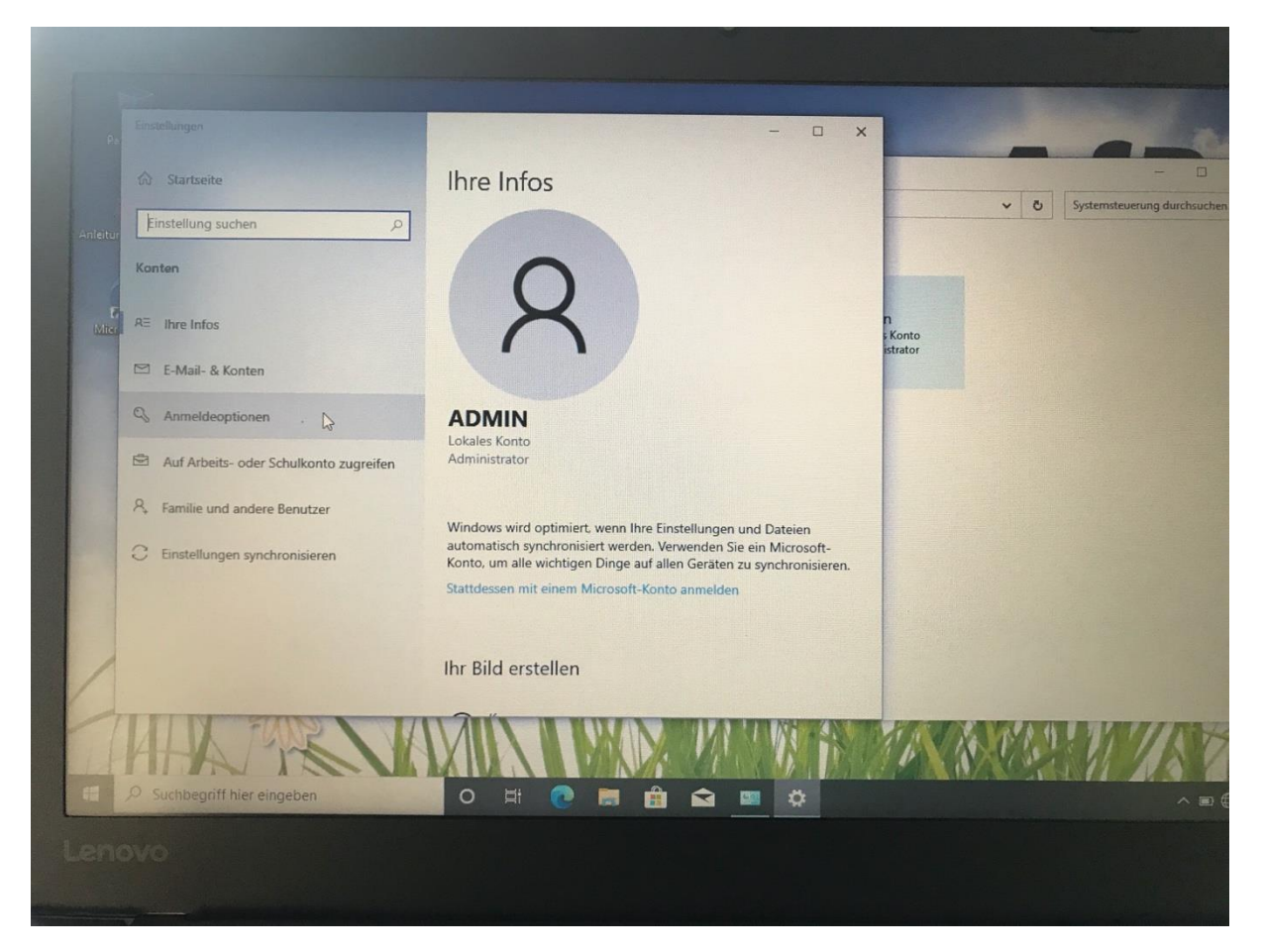

*Abbildung 6: Klicken Sie im neuen Fenster auf "Anmeldeoptionen".*

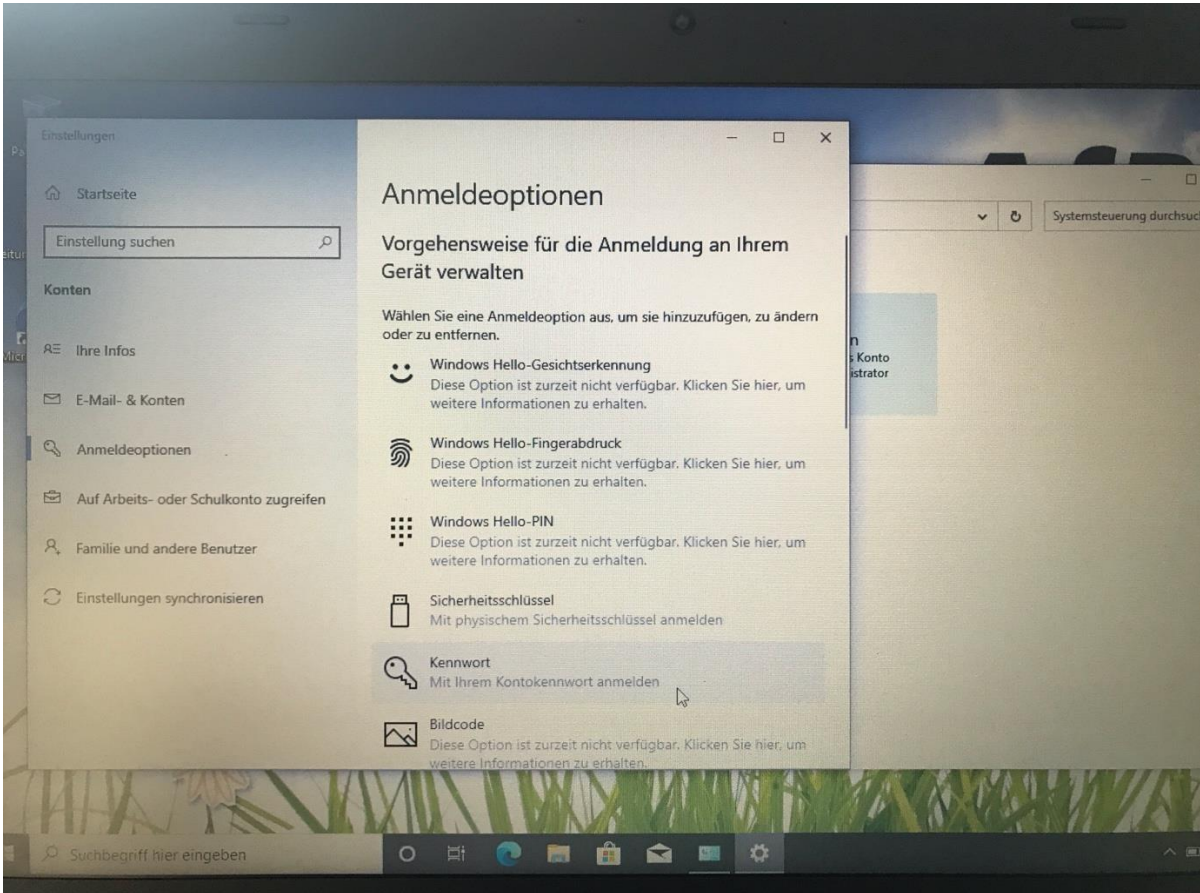

*Abbildung 7: Klicken Sie auf "Kennwort".*

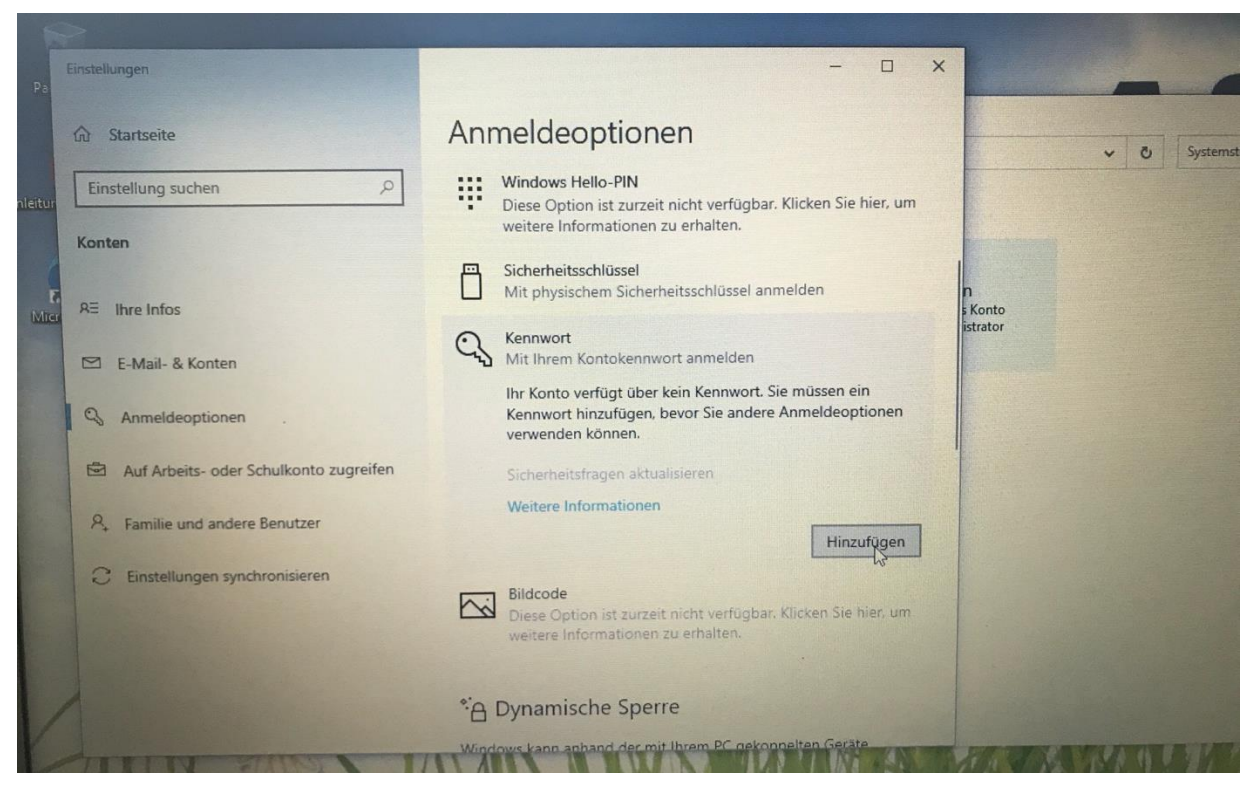

*Abbildung 8: Da das Konto "admin" bisher nicht durch ein Kennwort geschützt ist, erhalten Sie den folgenden Hinweis. Klicken Sie auf "Hinzufügen".*

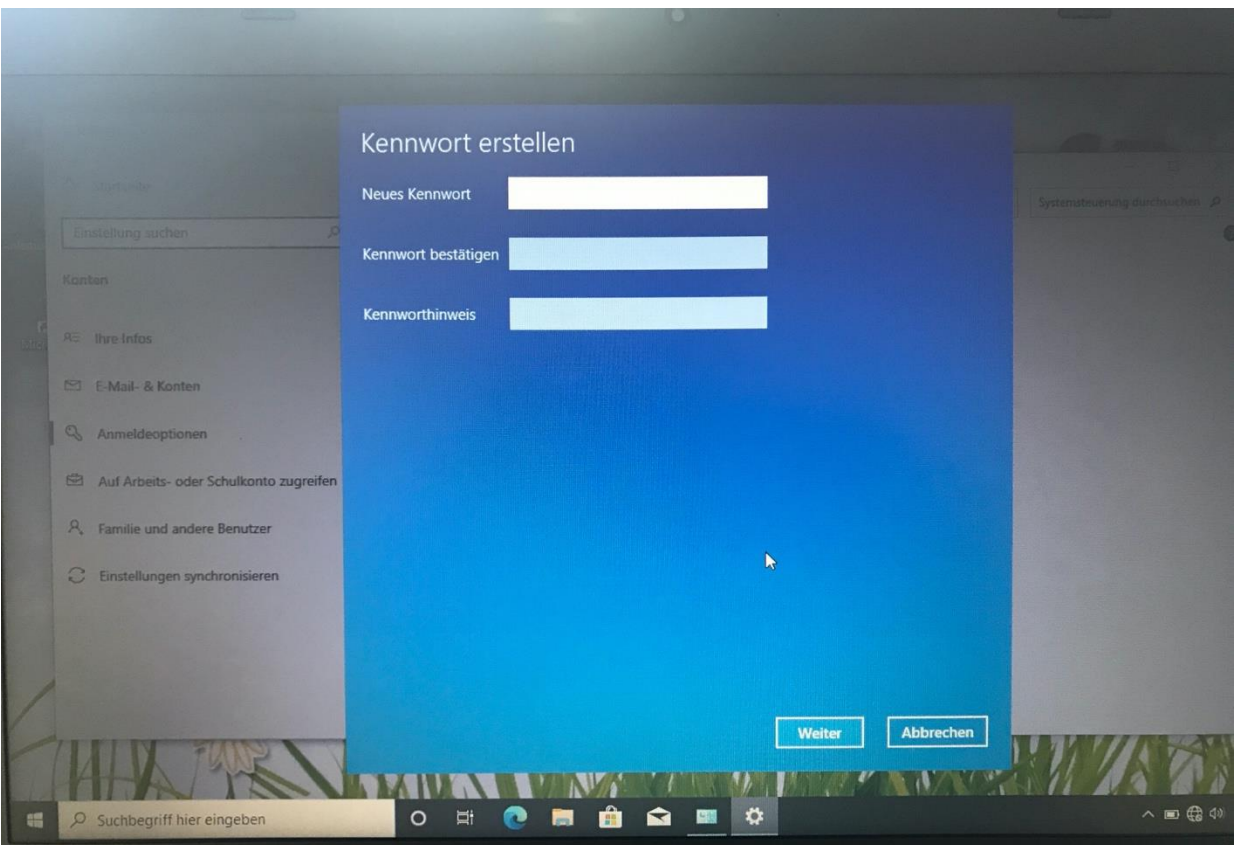

*Abbildung 9: Geben Sie Ihr eigenes Passwort bei "Neues Kennwort" ein, geben Sie das gleiche nochmals bei "Kennwort bestätigen" ein. Im Feld "Kennworthinweis" können Sie einen Hinweis auf das Passwort eintragen. Bestätigen Sie dies mit "Weiter".*

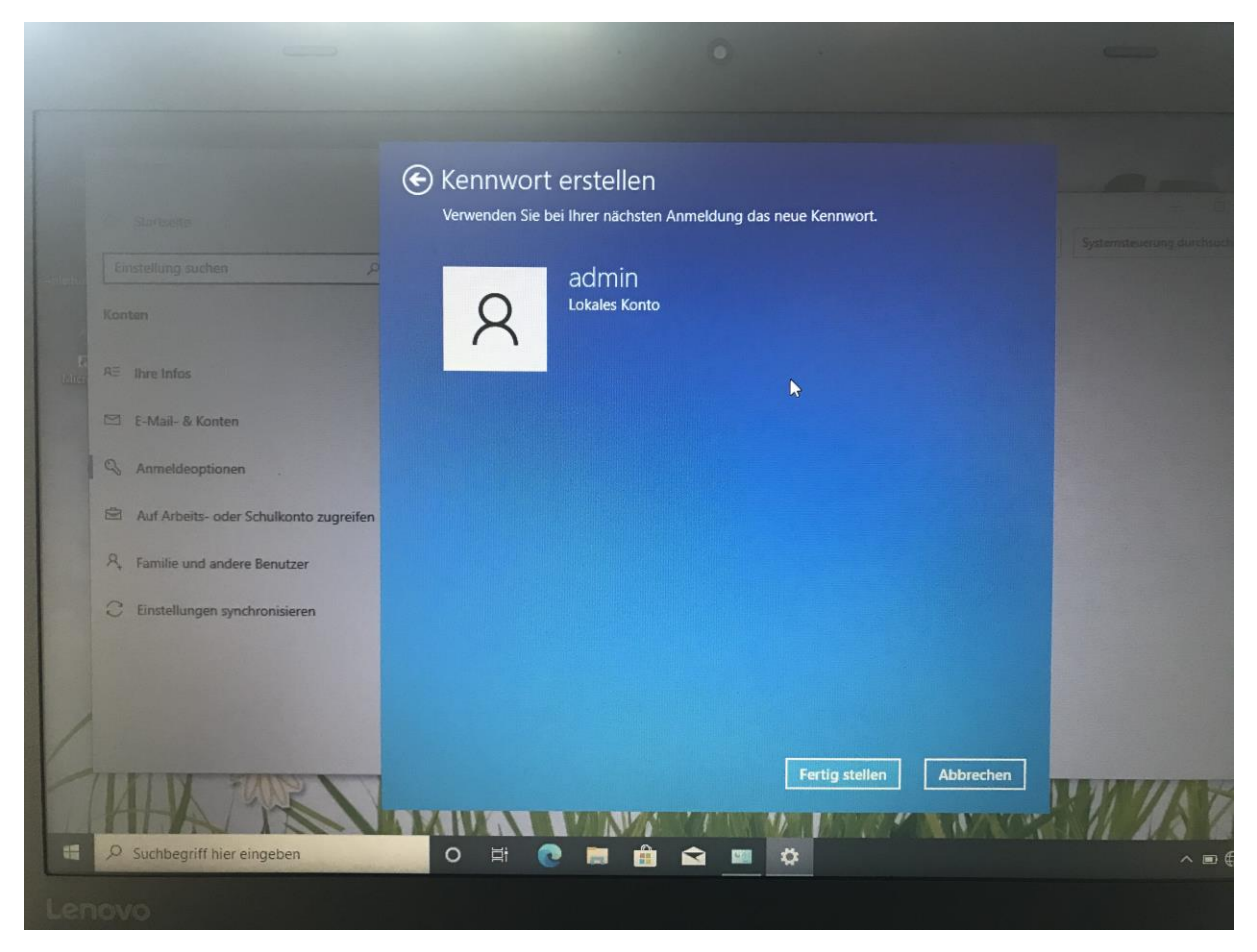

*Abbildung 10: Zum Abschluss erhalten Sie folgenden Hinweis. Bestätigen Sie diesen mit "Fertig stellen". Ab dem nächsten Start des PCs ist das Benutzerkonto "admin" nun mit einem Kennwort geschützt.*

Schließen Sie alle Fenster und wiederholen Sie die Schritte 2, 3 und 4.

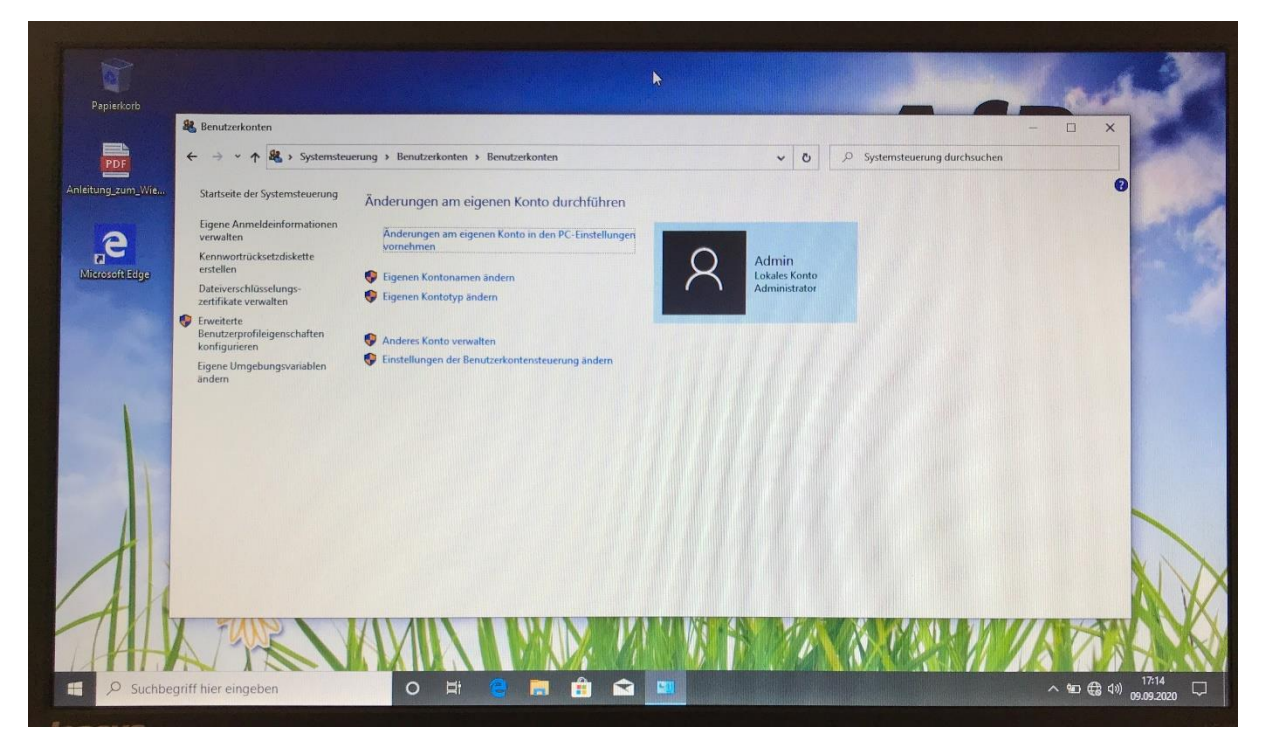

*Abbildung 11: Klicken Sie nun auf "Anderes Konto verwalten".*

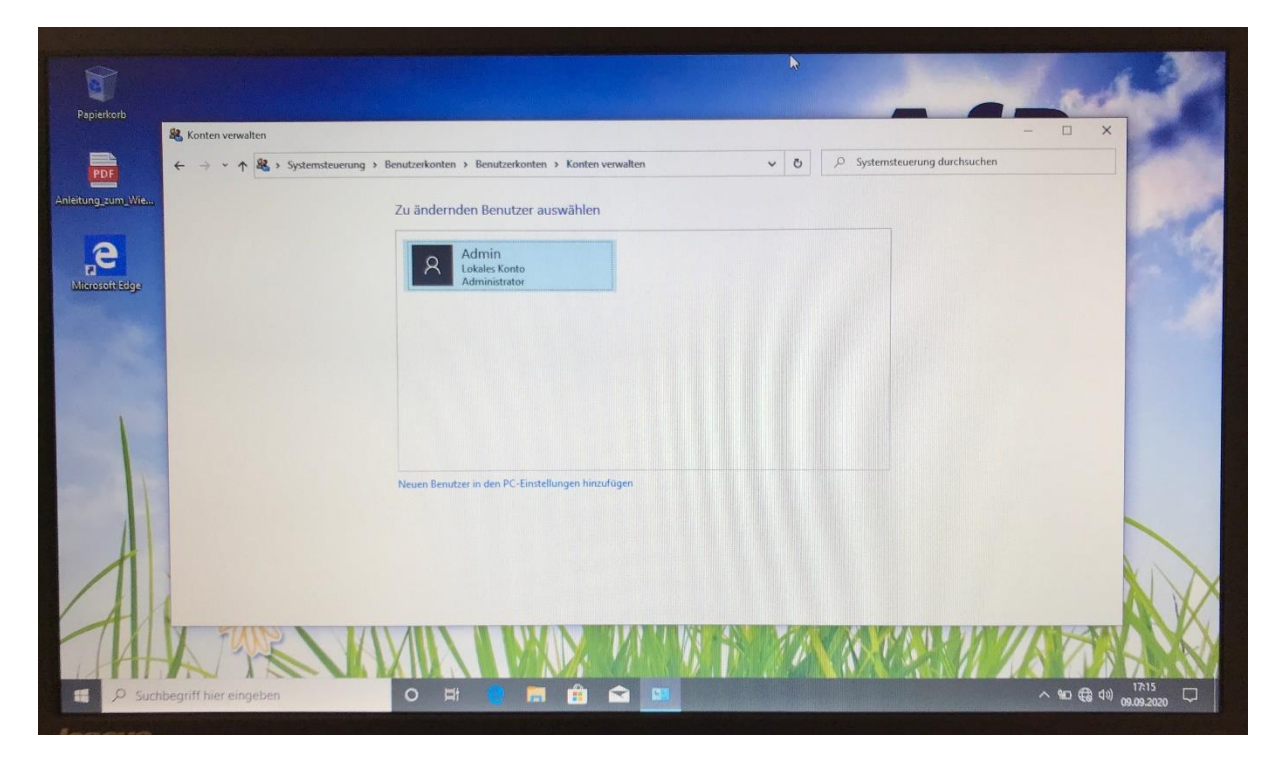

*Abbildung 12: Klicken Sie auf "Neuen Benutzer in den PC-Einstellungen hinzufügen".*

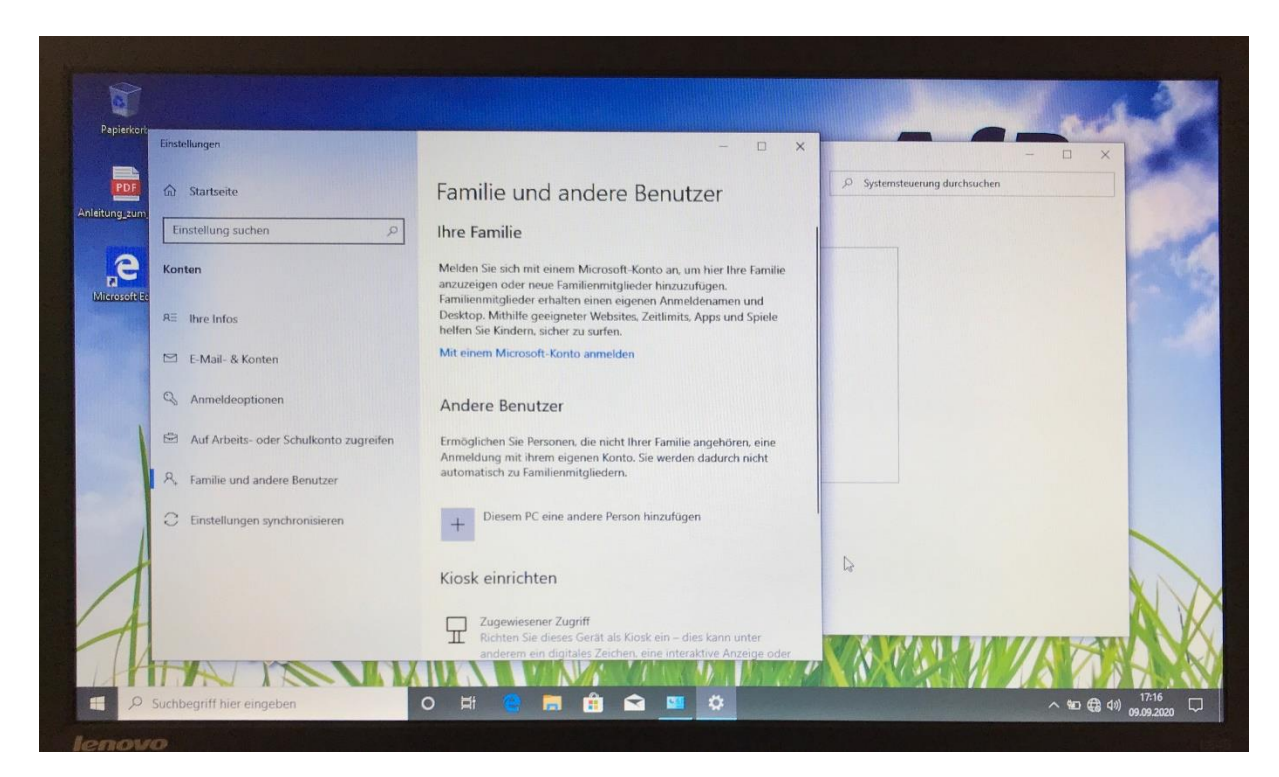

*Abbildung 13: Klicken Sie auf "+ Diesem PC eine andere Person hinzufügen".*

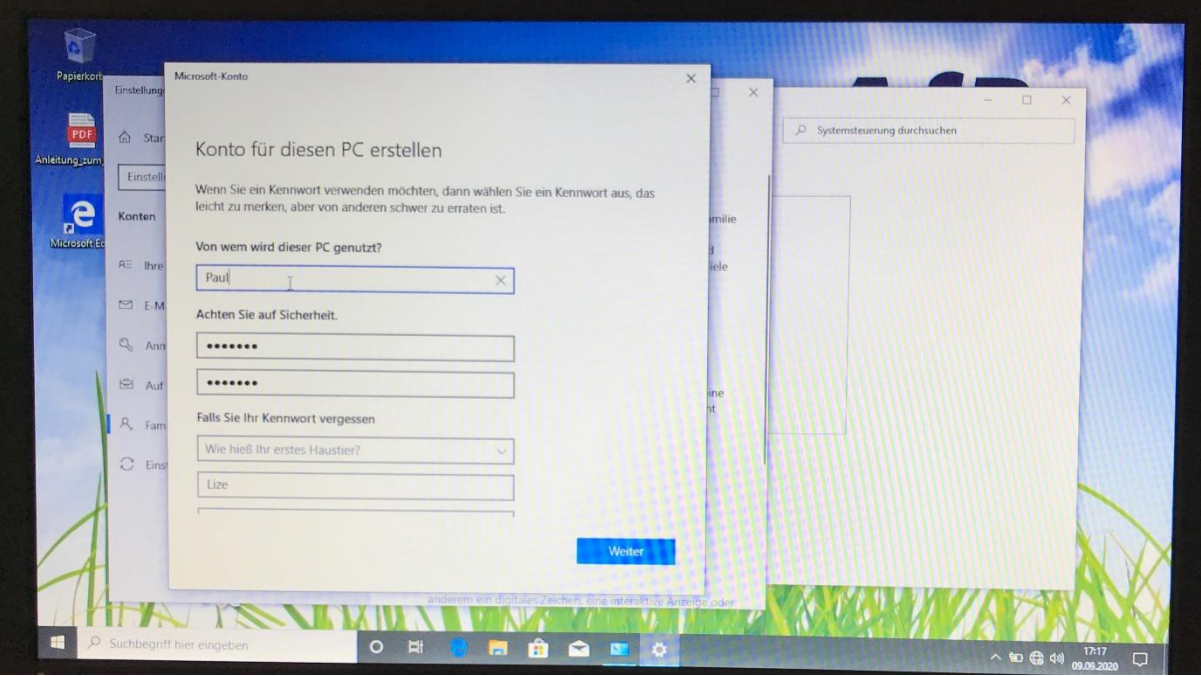

*Abbildung 14: Geben sie für diesen Nutzer den Namen, ein eigenes Passwort sowie wieder drei Sicherheitsfragen ein und klicken Sie dann auf "Weiter".*

Wiederholen Sie diese Schritte für jeden Nutzer des PCs.